# **NOC**

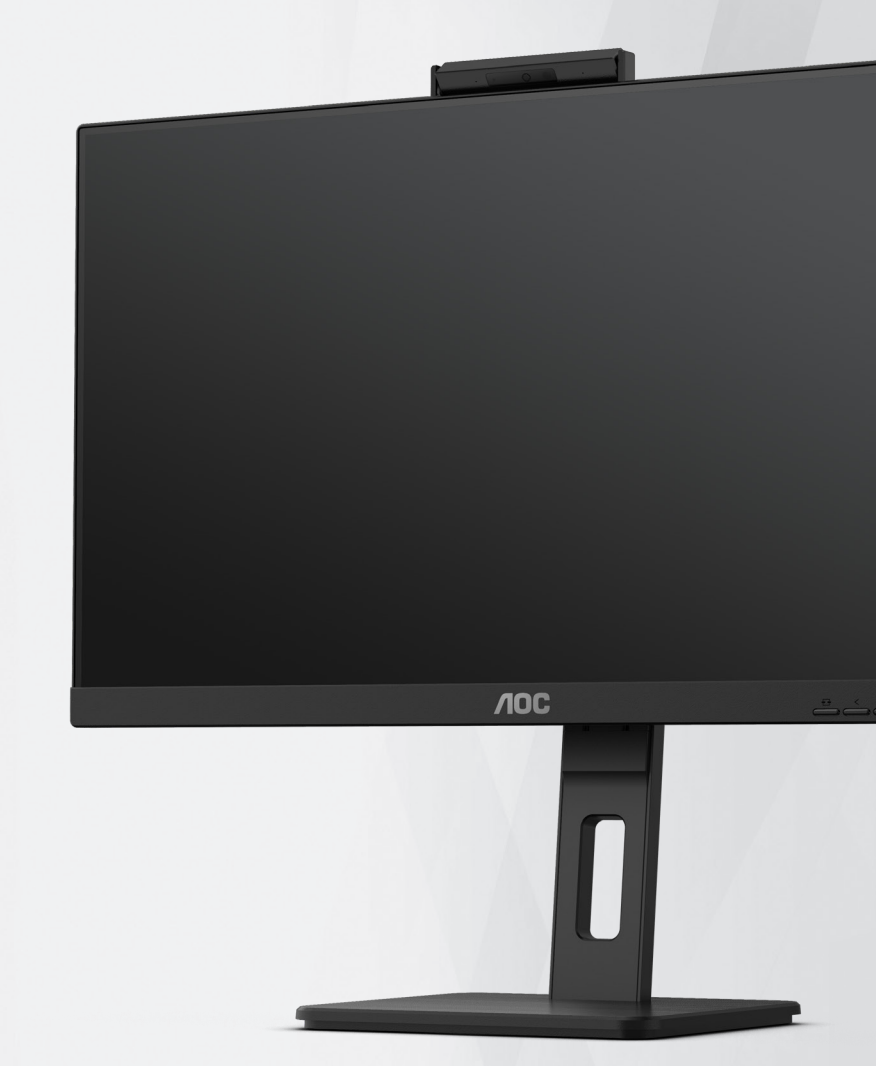

## **LCD Monitör Kullanma Kılavuzu Q27P3CW**

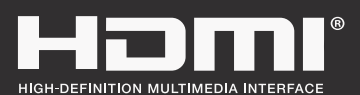

**www.aoc.com** ©2022 AOC. All Rights Reserved.

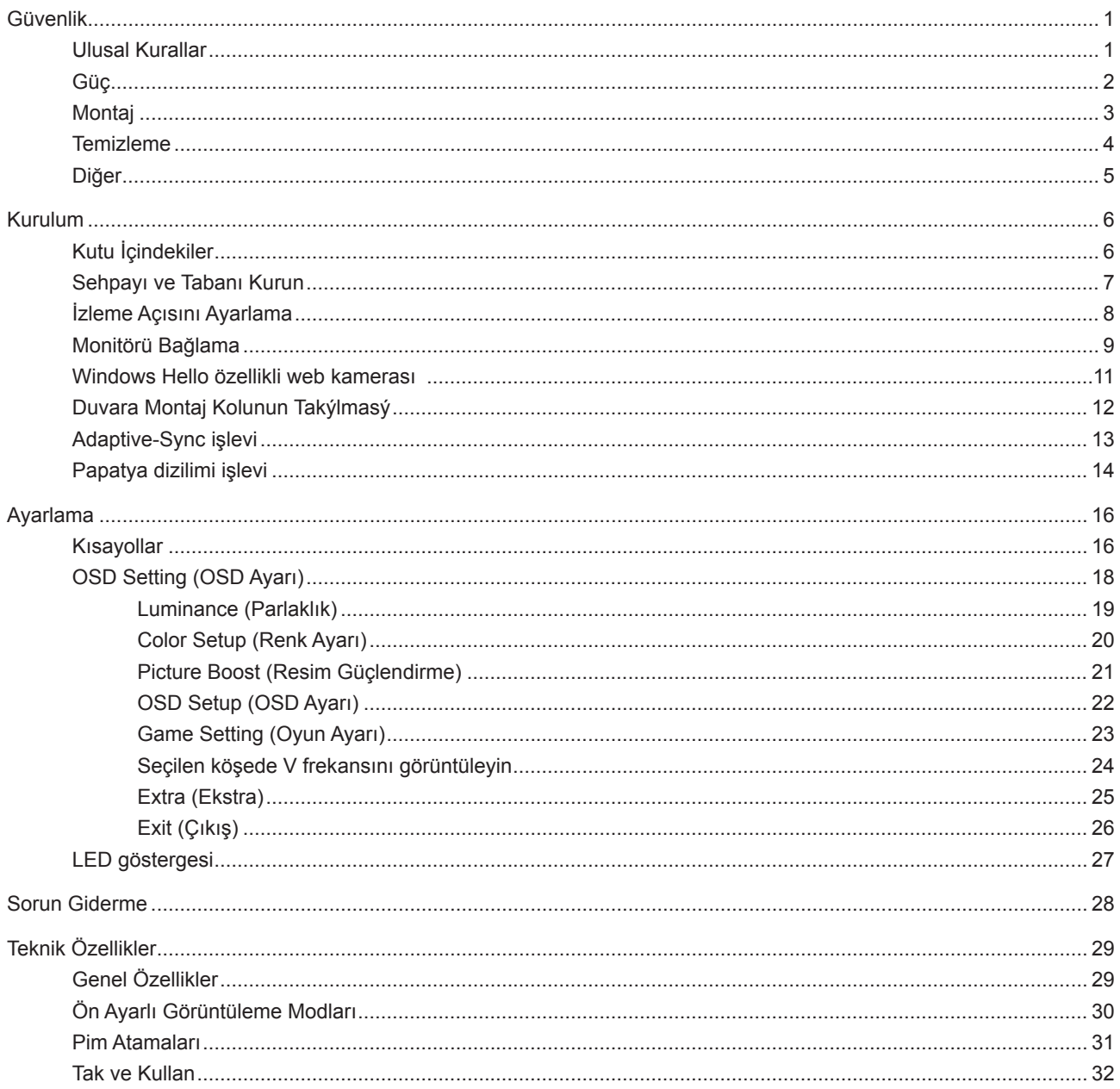

## <span id="page-2-0"></span>**Güvenlik**

### **Ulusal Kurallar**

Aşağıdaki alt bölümlerde bu belgede kullanılan ulusal kurallar açıklanmaktadır.

#### **Notlar, Dikkat İbareleri ve Uyarılar**

Bu kılavuzda, metin bloklarının yanında simgeler bulunabilir ve kalın veya italik türde yazdırılabilir. Bu bloklar notlar, dikkat ibareleri ve uyarılardır ve aşağıdaki şekilde kullanılırlar:

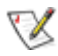

**NOT:** NOT, bilgisayar sisteminizi daha iyi kullanmanıza yardımcı olacak önemli bilgileri belirtir.

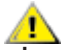

**DİKKAT:** DİKKAT, donanımda oluşabilecek hasarları veya veri kayıplarını belirtir ve bu sorundan nasıl kaçınabileceğinizi açıklar.

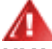

**UYARI:** UYARI, bedensel yaralanma olasılığını belirtir ve sorunu nasıl önleyeceğinizi açıklar. Bazı uyarılar farklı biçimlerde görünebilir ve bir simgeyle vurgulanmayabilir. Bu gibi durumlarda, uyarının bu özel gösterimi yasal yetkililerce zorunlu kılınmıştır.

### <span id="page-3-0"></span>**Güç**

Monitör yalnızca etikette gösterilen güç kaynağı türünden çalıştırılmalıdır. Evinizde sağlanan güç türünden emin değilseniz, satıcınıza veya yerel güç şirketinize danışın.

Monitörde üç dişli topraklı fiş, üç (topraklama) iğneli bir fiş bulunur. Bu fiş bir güvenlik özelliği olarak yalnızca topraklanmış güç çıkışına uygundur. Priziniz üç telli fişe uygun değilse, bir elektrikçinin doğru prizi takmasını sağlayın veya cihazı güvenli şekilde topraklamak için bir adaptör kullanın. Topraklanmış fişin güvenli olduğunu unutmayın.

Üniteyi fırtınalı havalarda veya uzun süre kullanılmayacağı zamanlarda çıkarın. Bu, monitörün güç dalgalanmaları nedeniyle hasar görmesini engeller.

Grup prizleri ve uzatma kablolarını aşırı yüklemeyin. Aşırı yükleme sonucunda yangın veya elektrik şoku oluşabilir.

Yeterli çalışmasını sağlamak için, monitörü yalnızca 100-240 V AC arasında, en az 5 A uygun yapılandırılmış alıcıları olan UL listeli bilgisayarlarla kullanın.

Duvar soketi ekipmanın yakınına takılmalı ve kolayca erişilebilir olmalıdır.

### <span id="page-4-0"></span>**Montaj**

Monitörü dengeli olmayan bir tekerlekli sehpa, stand, üç ayak, braket veya masa üzerine yerleştirmeyin. Monitör düşerse, yaralanmaya ve bu ürünün ciddi şekilde hasar görmesine neden olabilir. Yalnızca üreticinin önerdiği veya bu ürünle birlikte sattığı tekerlekli sehpayı, standı, üç ayağı, braketi veya masayı kullanın. Ürünü kurarken üreticinin talimatlarına uyun ve üreticinin önerdiği montaj aksesuarları kullanın. Ürün ve tekerlekli sehpa birleşimi dikkatle hareket ettirilmelidir.

Monitör kabinindeki yuvanın içine hiçbir zaman bir nesneyi itmeyin. Devre parçalarına zarar vererek yangına veya elektrik çarpmasına neden olabilir. Monitöre hiçbir zaman sıvı sıçratmayın.

Ürünün ön yüzeyini yere koymayın.

Monitörü bir duvara veya rafa takarsanız, üreticinin onayladığı bir montaj kiti kullanın ve kitteki talimatları izleyin.

Aşağıda gösterilen şekilde monitörün etrafında boş alan bırakın. Aksi halde, hava akımı yetersiz kalır ve aşırı ısınma yangına neden olabilir veya monitör zarar görebilir.

Örneğin panelin çerçeveden soyulması gibi olası hasarları önlemek için, monitörün aşağı doğru -5 dereceden fazla eğilmediğinden emin olun. Maksimum -5 derece aşağı eğim açısı aşılırsa, monitör hasarı garanti kapsamında olmayacaktır.

Monitör duvara veya ayaklığa kurulduğunda monitör etrafında önerilen havalandırma alanları için aşağıdaki kısma bakın:

#### **Standa takılı**

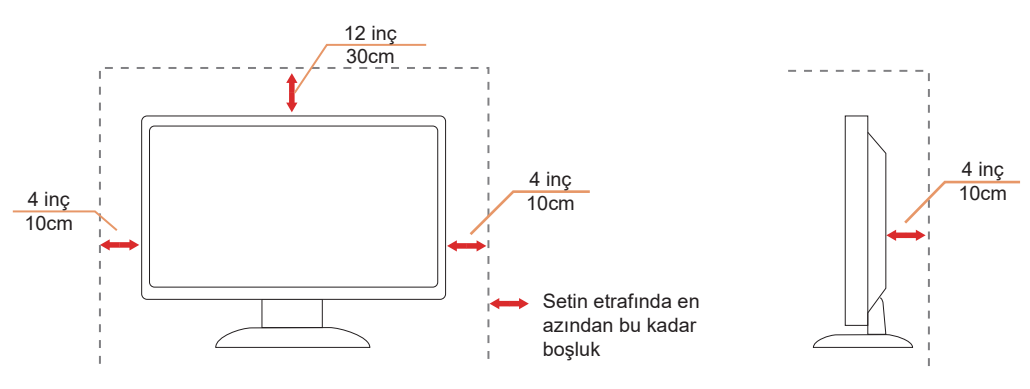

### <span id="page-5-0"></span>**Temizleme**

Kabini düzenli olarak suyla nemlendirilmiş yumuşak bir bezle temizleyin.

Temizlerken yumuşak pamuklu veya mikrofiber bez kullanın. Bez nemli ve neredeyse kuru olmalıdır; kasanın içine sıvı girmesine izin vermeyin.

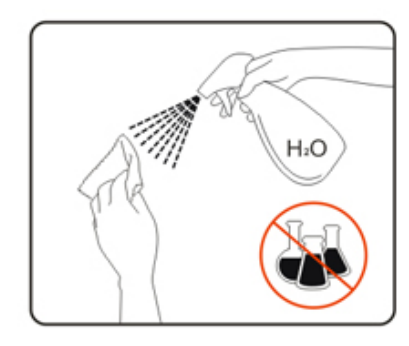

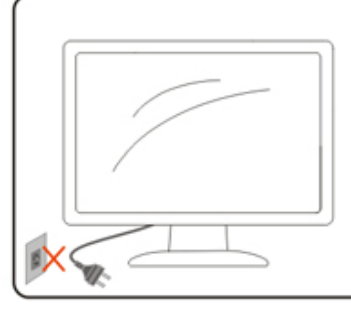

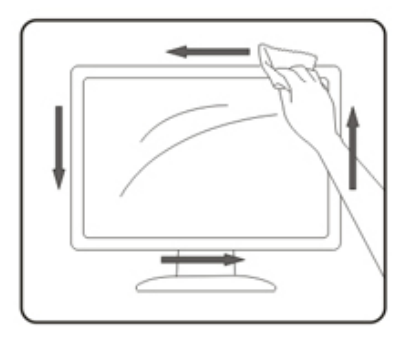

Lütfen ürünü temizlemeden önce güç kablosunu çıkarın.

### <span id="page-6-0"></span>**Diğer**

Üründen garip kokular, ses veya duman çıkıyorsa güç fişini HEMEN prizden çıkarın ve bir Servis Merkezine başvurun.

Havalandırma açıklıklarının bir masa veya perde ile engellenmediğinden emin olun.

LCD monitörü çalışması sırasında aşırı titreşime veya yüksek darbelere maruz bırakmayın.

Çalışması sırasında veya taşırken monitörü çarpmayın ve düşürmeyin.

## <span id="page-7-0"></span>**Kurulum**

### **Kutu İçindekiler**

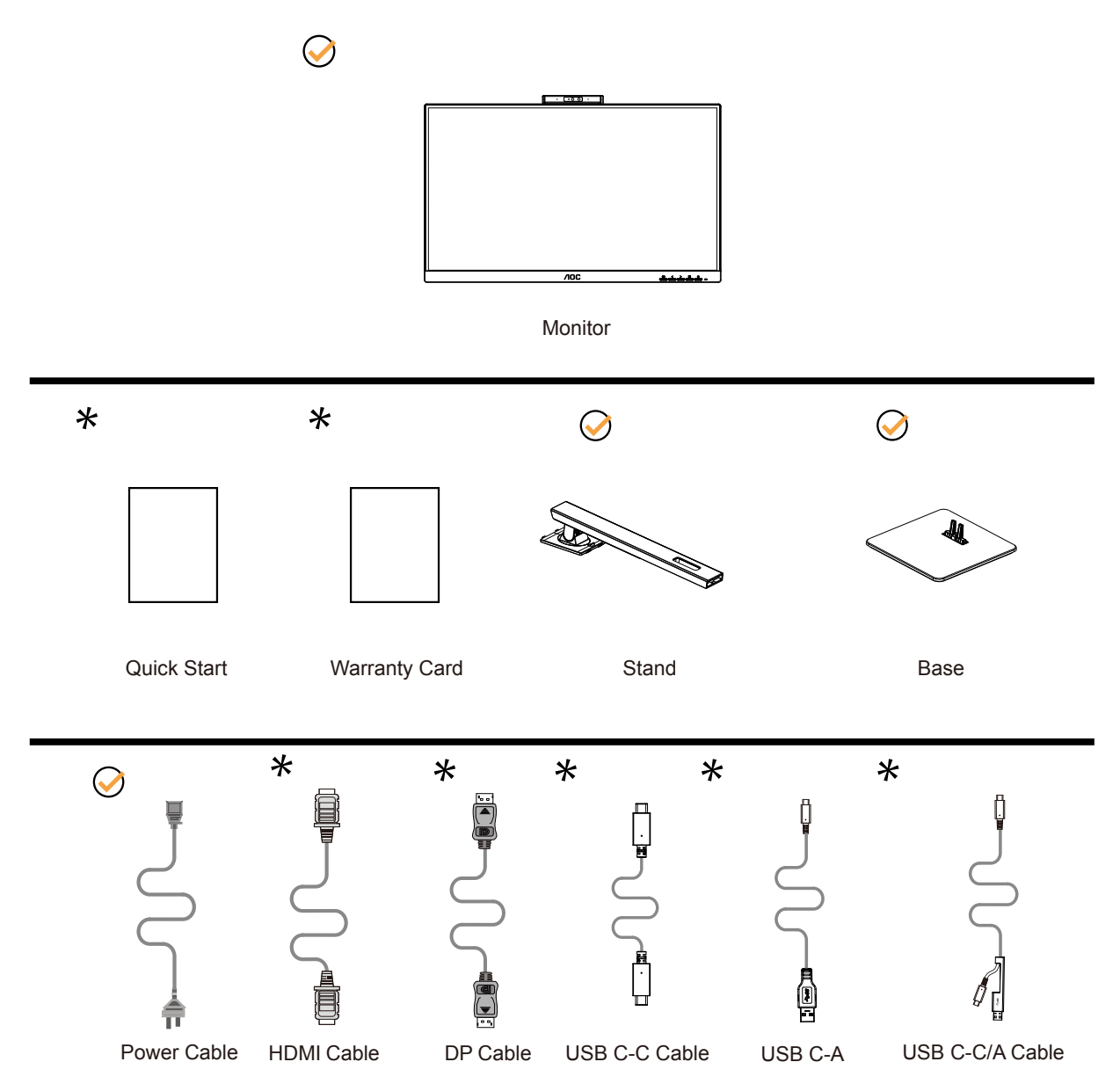

Tüm ülkelerde ve bölgelerde sinyal kablolarının tamamı sağlanmaz. Lütfen onay için yerel satıcı veya AOC şube ofisiyle kontrol edin.

### <span id="page-8-0"></span>Sehpay**ı** ve Taban**ı** Kurun

Lütfen tabanı aşağıdaki adımları izleyerek kurun veya çıkarın.

Kurulum:

![](_page_8_Picture_3.jpeg)

Çıkarma:

![](_page_8_Picture_5.jpeg)

### <span id="page-9-0"></span>**İzleme Açısını Ayarlama**

En iyi izleme için, monitörün tam yüzüne bakmanız ve sonra monitörün açısını istediğiniz gibi ayarlamanız önerilir. Monitörün açısını değiştirirken monitörün devrilmemesi için standı tutun. Monitörü aşağıdaki gibi ayarlayabilirsiniz:

![](_page_9_Figure_2.jpeg)

### **NOT:**

Açıyı değiştirirken LCD ekrana dokunmayın. LCD ekrana dokunmak hasara neden olabilir.

#### **Uyarı:**

- 1. Panel soyulması gibi olası ekran hasarlarını önlemek için, monitörün -5 dereceden fazla aşağı eğilmemesini sağlayın.
- 2. Monitörün açısını ayarlarken ekrana basmayın. Yalnızca çerçeveyi tutun.

### <span id="page-10-0"></span>**Monitörü Bağlama**

Monitörün ve Bilgisayarın Arkasındaki Kablo Bağlantıları:

![](_page_10_Figure_2.jpeg)

- 1. Güç düğmesi
- 2. Güç girişi
- 3. HDMI 1/HDMI 2
- 4. DP Girdi
- 5. USB C
- 6. DP Çıkış
- 7. RJ45 Girdi
- 8. USB3.2 Gen1+chargingx1 USB3.2 Gen1x1
- 9. Kulaklık
- 10. USB3.2 Gen1x2
- 11. Kamera

#### **Bilgisayara bağlayın**

- 1. Güç kablosunu ekranın arkasına sıkıca takın.
- 2. Bilgisayarınızı kapatınız ve güç kablosunu çıkarınız.
- 3. Ekran sinyal kablosunu bilgisayarınızın arkasındaki video konektörüne takın.
- 4. Bilgisayar ve ekranınızın güç kablosunu yakın bir elektrik prizine takın.
- 5. Bilgisayar ve ekranınızı açın.

Monitörünüz bir görüntü görüntülerse yükleme tamamlanmıştır. Bir görüntü görüntülemezse, lütfen Sorun Giderme'ye bakın.

Ekipmanı korumak için, bağlamadan önce bilgisayarı ve LCD monitörü mutlaka kapatın.

#### **USB yerleştirme**

![](_page_11_Figure_1.jpeg)

RJ-45 LAN sürücüsü kurulumu

Bu USB-C yerleştirme ekranını kullanmadan önce Realtek LAN sürücüsünü kurun. Bu sürücü, AOC web sitesinde "Divers & Software" bölümü altında indirilebilir.

### <span id="page-12-0"></span>**Windows Hello özellikli web kamerası**

Web kamerası, Windows cihazlarınızda 2 saniyeden kısa bir sürede, paroladan 3 kat daha hızlı oturum açmanızı sağlayan Windows Hello yüz tanıma için gelişmiş sensörlerle donatılmıştır.

Windows Hello web kameralı monitör, bilgisayarınızdan gelen USB kablonuzu bu monitörün "USB yukarı akış bağlantı noktasına" bağlayarak etkinleştirilebilir. Artık, Windows10/11'deki Windows Hello ayarı tamamlandığı sürece Windows Hello özellikli web kamerası çalışmaya hazırdır. Ayarlar için Windows resmi web sitesine bakın: https://support.microsoft.com/help/4028017/windows-learn-about-windows-hello-and-set-it-up.

Lütfen Windows Hello kurulumu için Windows 10/11 sisteminin gerekli olduğunu unutmayın: yüz tanıma; Windows 10/11 veya Mac OS'den daha düşük bir sürümle, web kamerası yüz tanıma işlevi olmadan çalışabilir. Windows 7'de bu web kamerasını etkinleştirmek için sürücü gereklidir.

![](_page_12_Picture_4.jpeg)

Not: Merceği bloke etmek için merceği 90° aşağı çevirin. Mikrofon, video yazılımı veya MIC OFF kısayol tuşu kullanılarak kapatılabilir.

![](_page_12_Picture_6.jpeg)

![](_page_12_Picture_114.jpeg)

#### **UYARI:**

1. Kamerayı tutacak olarak kullanmayın, hasara neden olur.

2. Kameranın dönüş Açısı ±90°'dir, ±90°'yi aşarsa hasara neden olur.

### <span id="page-13-0"></span>**Duvara Montaj Kolunun Takýlmasý**

Ýsteðe Baðlý Duvara Montaj Kolunun Takýlmasý için Hazýrlýk.

![](_page_13_Figure_2.jpeg)

Bu monitör, ayrýca satýlan duvara montaj koluna takýlabilir. Bu prosedüre baþlamadan önce güç baðlantýsýný kesin. Þu adýmlarý yerine getirin:

- 1. Tabaný kaldýrýn.
- 2. Duvara montaj kolunu monte etmek için üretici firmanýn talimatlarýný yerine getirin.
- 3. Duvara montaj kolunu monitörün arkasýna yerleþtirin. Kolun deliklerini monitörün arkasýndaki delikler ile hizalayýn.
- 4. 4 vidayý deliklere takýn ve sýkýþtýrýn.
- 5. Kablolarý yeniden takýn. Duvara monte etmek için olan talimatlarý görmek için isteðe baðlý duvara montaj kolu ile birlikte verilen kullanýcý elkitabýna bakýnýz.

Not : VESA montaj vida delikleri her model için mevcut değildir, lütfen bayiine veya AOC'nin resmi departmanına danışın.

![](_page_13_Figure_10.jpeg)

\* Ekran tasarımı gösterilenlerden farklı olabilir.

#### **Uyarı:**

- 1. Panel soyulması gibi olası ekran hasarlarını önlemek için, monitörün -5 dereceden fazla aşağı eğilmemesini sağlayın.
- 2. Monitörün açısını ayarlarken ekrana basmayın. Yalnızca çerçeveyi tutun.

### <span id="page-14-0"></span>**Adaptive-Sync işlevi**

- 1. Adaptive-Sync işlevi DP/HDMI/USB C ile çalışır
- 2. Uyumlu Grafik Kartı: Önerilenler listesi aşağıdaki gibidir:

#### **Grafik Kartları**

- Radeon™ RX Vega serisi
- Radeon™ RX 500 serisi
- Radeon™ RX 400 serisi
- Radeon™ R9/R7 300 serisi (R9 370/X, R7 370/X, R7 265 serisi hariç)
- Radeon™ Pro Duo (2016)
- Radeon™ R9 Nano serisi
- Radeon™ R9 Fury serisi
- Radeon™ R9/R7 200 serisi (R9 270/X, R9 280/X serisi hariç)

#### **İşlemciler**

- AMD Ryzen™ 7 2700U
- AMD Ryzen™ 5 2500U
- AMD Ryzen™ 5 2400G
- AMD Ryzen™ 3 2300U
- AMD Ryzen™ 3 2200G
- AMD PRO A12-9800
- AMD PRO A12-9800E
- AMD PRO A10-9700
- AMD PRO A10-9700E
- AMD PRO A8-9600
- AMD PRO A6-9500
- AMD PRO A6-9500E
- AMD PRO A12-8870
- AMD PRO A12-8870E
- AMD PRO A10-8770
- AMD PRO A10-8770E
- AMD PRO A10-8750B
- AMD PRO A8-8650B
- AMD PRO A6-8570
- AMD PRO A6-8570E
- AMD PRO A4-8350B
- AMD A10-7890K
- AMD A10-7870K
- AMD A10-7850K
- AMD A10-7800
- AMD A10-7700K
- AMD A8-7670K
- AMD A8-7650K
- AMD A8-7600
- AMD A6-7400K

### <span id="page-15-0"></span>**Papatya dizilimi işlevi**

DisplayPort Çoklu Akış özelliği, birden fazla monitör bağlantısı sağlar.

Bu ekran, DisplayPort arabirimi ve birden çok ekrana zincirleme bağlanmayı sağlayan USB-C üzerinden DisplayPort ile donatılmıştır.

Papatya dizilimi monitörler için önce aşağıdakileri kontrol edin:

1.PC'nizdeki GPU'nun DisplayPort MST'yi (Çoklu akış aktarımı) desteklediğinden emin olun

2.Giriş kaynağını seçin: MENU-düğmesine basın>Ekstra>Giriş Seçimi>DP/USB C (giriş kaynağına bağlıdır)

3."MST" 'i "On" olarak ayarlayın: MENU-düğmesine basın>OSD Setup (OSD Ayarı)>MST>On (Açık)

Not: Eğer "MST" 'i "On" olarak ayarlayamazsanız, lütfen girdi kaynağının "Auto" olmadığını onaylayın.

Not:

Ekran kartlarınızın özelliklerine bağlı olarak, çeşitli yapılandırmalara sahip birden çok ekranı zincirleme bağlayabilmeniz gerekir. Ekran yapılandırmalarınız, ekran kartınızın özelliklerine bağlı olacaktır. Lütfen ekran kartı satıcınıza danışın ve her zaman grafik kartı sürücünüzü güncelleyin.

#### **DisplayPort üzerinden DisplayPort çoklu akış**

![](_page_15_Figure_11.jpeg)

![](_page_15_Picture_86.jpeg)

#### **USB C üzerinden DisplayPort çoklu akış**

![](_page_16_Picture_73.jpeg)

Not:

USB Ayarını, LAN hızını 1000M olarak destekleyen USB Yüksek Hız olarak ayarlamanızı öneririz

## <span id="page-17-0"></span>**Ayarlama**

### **Kısayollar**

![](_page_17_Figure_2.jpeg)

![](_page_17_Picture_120.jpeg)

#### değiştirmek

Monitörü açmak / kapatmak için güç tuşuna basın.

#### Menü / Seç

OSD menüsünü veya işlev ayarı onayını etkinleştirin.

#### Hacim / >

OSD menüsü kapalıyken, ses seviyesi ayar çubuğunu açmak için ">" tuşuna basın ve kulaklık çıkış ses seviyesini ayarlamak için "<" veya ">" tuşuna basın.

#### Kaynak değiştirme / çıkış

OSD menüsü kapalıyken, sinyal kaynağı değiştirme işlevini etkinleştirmek için bu tuşa basın, bilgi çubuğunda görüntülenen sinyal kaynağını seçmek için bu tuşa sürekli basın ve seçilen sinyal kaynağına ayarlamak için menü tuşuna basın.

OSD menüsü etkinken, bu düğme bir çıkış tuşu görevi görür (OSD menüsünden çıkmak için)

#### MIC/Clear Vision Demo/<

OSD yoksa, MIC ayarına girmek için bu düğmeye basın. Ardından, kapatmak veya açmak için Sol veya Sağ düğmesine basın.

Clear Vision Demo

1. Clear Vision Demosunu etkinleştirmek için " < " düğmesine 5 saniye basın ve ekranda "Clear Vision Demo: on" (Clear Vision Demo: açık) iletisi 5 saniye süreyle gösterilir. Tekrar " < " düğmesini 5 saniye basılı tutun, Clear Vision Demo kapanır.

![](_page_18_Picture_2.jpeg)

### <span id="page-19-0"></span>**OSD Setting (OSD Ayarı)**

#### **Kontrol tuşlarında basit ve kolay talimatlar.**

![](_page_19_Picture_145.jpeg)

- 1). Ekran menüsü penceresini etkinleştirmek için MENÜ düğmesine basın.
- 2). İşlevler arasında gezinmek için  $\lt$  Sol veya  $\gt$  sağ öğesine basın. İstenen işlev vurgulandığında etkinleştirmek için  $\overline{\text{III}}$  MENÜ düğmesine basın. Alt menü işlevleri arasında gezinmek için  $\zeta$  Sol veya  $>$  öğesine basın. İstenen işlev vurgulandığında, etkinleştirmek için MENÜ düğmesine basın.
- 3). Seçilen işlevin ayarlarını değiştirmek için  $\langle$  Sol veya  $\rangle$  öğesine basın. Çıkmak için  $\overline{H}$  Çıkış düğmesine basın. Başka bir işlevi ayarlamak istiyorsanız, adım 2-3 arasını tekrarlayın.
- 4). Ekran Menüsü Kilidi/Kilit Açma İşlevi: OSD'yi kilitlemek için, Monitör kapalıyken **MI MENU-button (MENÜ-düğmesini)** basılı tutun ve sonra monitörü açmak için (<sup>İ</sup>) güç düğmesine basın. OSD'nin kilidini açmak için, Monitör kapalıyken MENU-button  $\overline{III}$  (MENÜ-düğmesini) basılı tutun ve sonra monitörü açmak için  $\overline{C}$ ) güç düğmesine basın.

#### **Notlar:**

- 1). Üründe yalnızca bir sinyal girişi varsa "Giriş Seçimi" öğesi devre dışı bırakılır.
- 2). Ürünün ekran boyutu 4: 3 ise veya giriş sinyali çözünürlüğü yerel çözünürlükse, "Görüntü Oranı" öğesi geçersizdir.
- 3). ECO modunun (standart mod hariç), DCR, DCB modunun ve pencere vurgulamasının dört durumu aynı anda yalnızca bir durumu görüntüleyebilir.

#### <span id="page-20-0"></span>**Luminance (Parlaklık)**

![](_page_20_Picture_177.jpeg)

![](_page_20_Picture_178.jpeg)

Not:

"HDR Modu" kapalı olmayan bir duruma ayarlandığında, "Kontrast", "Eko modu" ve "Gama" öğeleri ayarlanamaz.

#### <span id="page-21-0"></span>**Color Setup (Renk Ayarı)**

![](_page_21_Picture_189.jpeg)

![](_page_21_Picture_190.jpeg)

#### Not:

"Parlaklık" altındaki "HDR Modu" kapalı olmayan bir duruma ayarlandığında, "Renk Ayarıı" altındaki tüm öğeler ayarlanamaz.

#### <span id="page-22-0"></span>**Picture Boost (Resim Güçlendirme)**

![](_page_22_Picture_153.jpeg)

![](_page_22_Picture_154.jpeg)

Not:

1) .Daha iyi bir izleme deneyimi için parlaklığın parlaklığını, kontrastını ve konumunu ayarlayın.

2) "Parlaklık" altındaki "HDR Modu" kapalı olmayan bir duruma ayarlandığında, "Resim Güçlendirme" altındaki tüm öğeler ayarlanamaz.

3) "Clear Vision işlevi düşük çözünürlüğü ve bulanık görüntüleri net ve canlı görüntülere dönüştürerek en iyi görüntü deneyimi sağlar.

#### <span id="page-23-0"></span>**OSD Setup (OSD Ayarı)**

![](_page_23_Picture_141.jpeg)

![](_page_23_Picture_142.jpeg)

### <span id="page-24-0"></span>**Game Setting (Oyun Ayarı)**

![](_page_24_Picture_269.jpeg)

![](_page_24_Picture_270.jpeg)

<span id="page-25-0"></span>![](_page_25_Picture_71.jpeg)

Not:

"Parlaklık" altındaki "HDR Modu" kapalı olmayan bir duruma ayarlandığında, "Oyun Ayarları" altındaki "Gölge Kontrolü", "Oyun Rengi" ve "Oyun Tonu" öğeleri ayarlanamaz.

#### <span id="page-26-0"></span>**Extra (Ekstra)**

![](_page_26_Picture_131.jpeg)

![](_page_26_Picture_132.jpeg)

### <span id="page-27-0"></span>**Exit (Çıkış)**

![](_page_27_Picture_1.jpeg)

![](_page_27_Picture_28.jpeg)

### <span id="page-28-0"></span>**LED göstergesi**

![](_page_28_Picture_23.jpeg)

## <span id="page-29-0"></span>**Sorun Giderme**

![](_page_29_Picture_257.jpeg)

## <span id="page-30-0"></span>**Teknik Özellikler**

### **Genel Özellikler**

![](_page_30_Picture_168.jpeg)

![](_page_30_Picture_3.jpeg)

### <span id="page-31-0"></span>**Ön Ayarlı Görüntüleme Modları**

![](_page_31_Picture_234.jpeg)

### <span id="page-32-0"></span>**Pim Atamaları**

![](_page_32_Picture_1.jpeg)

19 Pimli Renk Görüntüleme Sinyali Kablosu

![](_page_32_Picture_218.jpeg)

![](_page_32_Picture_4.jpeg)

20 Pimli Renk Görüntüleme Sinyali Kablosu

![](_page_32_Picture_219.jpeg)

### <span id="page-33-0"></span>**Tak ve Kullan**

#### **Tak ve Kullan DDC2B Özelliği**

Bu monitör VESA DDC STANDARDI'na göre VESA DDC2B özellikleriyle donatılmıştır. Monitörün ana bilgisayar sistemine kimliğini tanımlaması için bilgilendirmesine ve kullanılan DDC düzeyine göre ekran özellikleri hakkında ek bilgileri iletmesine izin verir.

DDC2B, I2C protokolüne göre iki yönlü bir veri kanalıdır. Ana bilgisayar DDC2B kanalı üzerinden EDID bilgilerini isteyebilir.